# 倫理審査申請システム CT-Portal

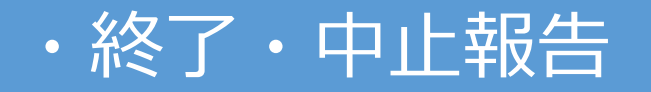

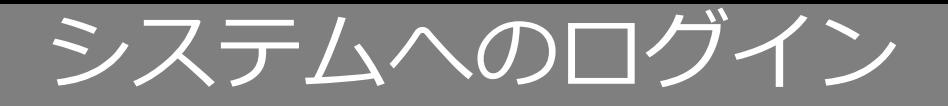

### **ログインページにて、「ログインID, パスワード, サービスコード」を入力し、** 「ログイン」ボタンを押下し、システムにログインします。

#### **「ホーム画面」:ログイン直後に表示される画面で、新着情報が表示されます。**

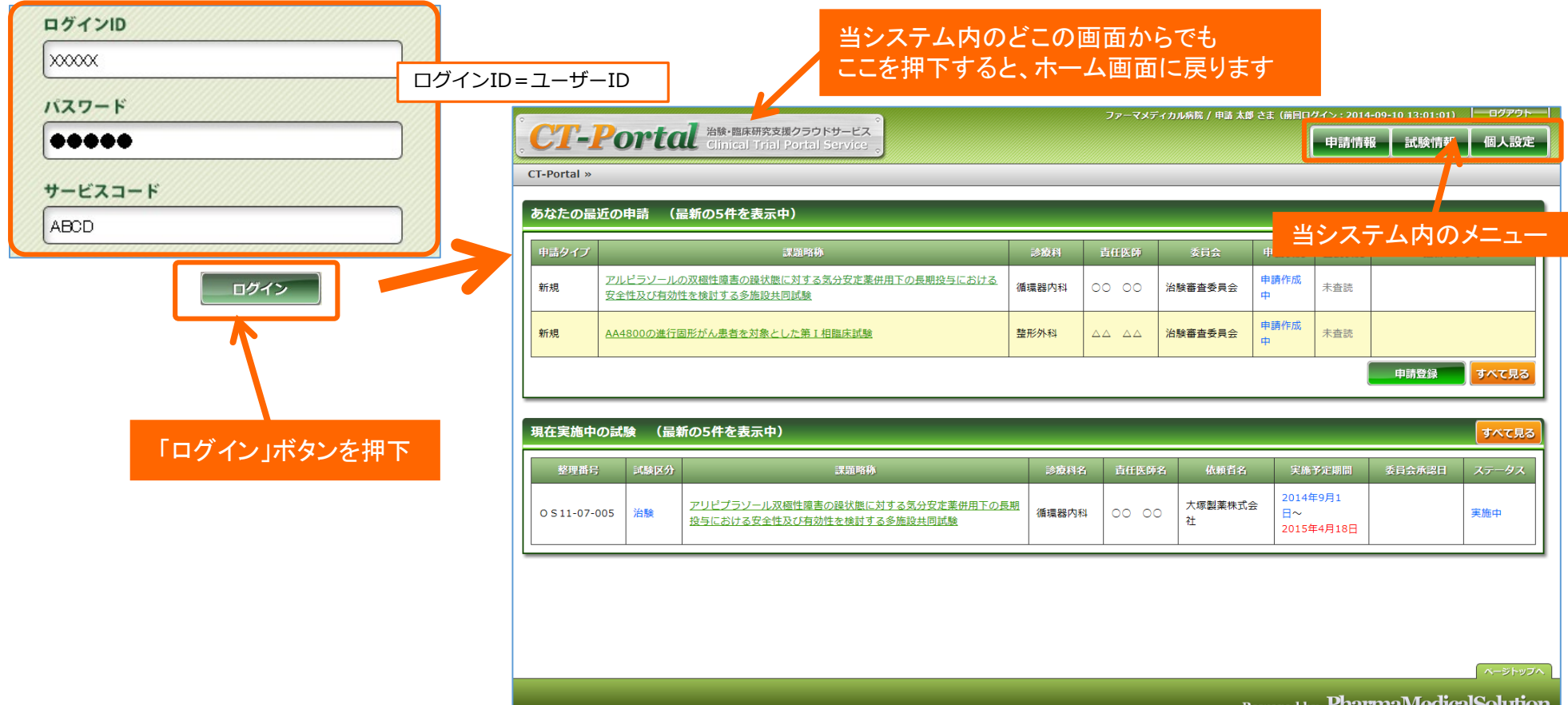

※サービスコード:wakayama-med

## 研究開始後 終了報告 ①開始

メニュー:試験情報より試験情報一覧へ進み、終了報告を行う研究の試験情報一覧の「申請」を押 下します。

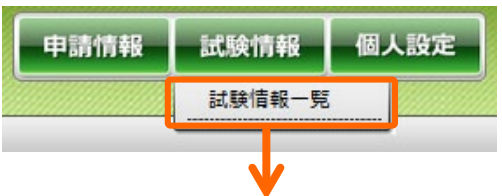

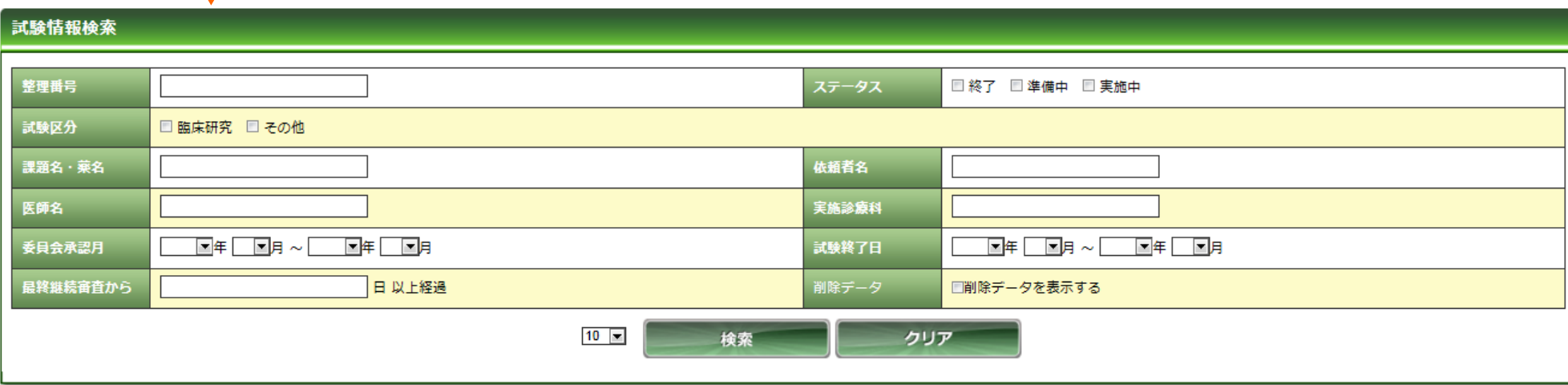

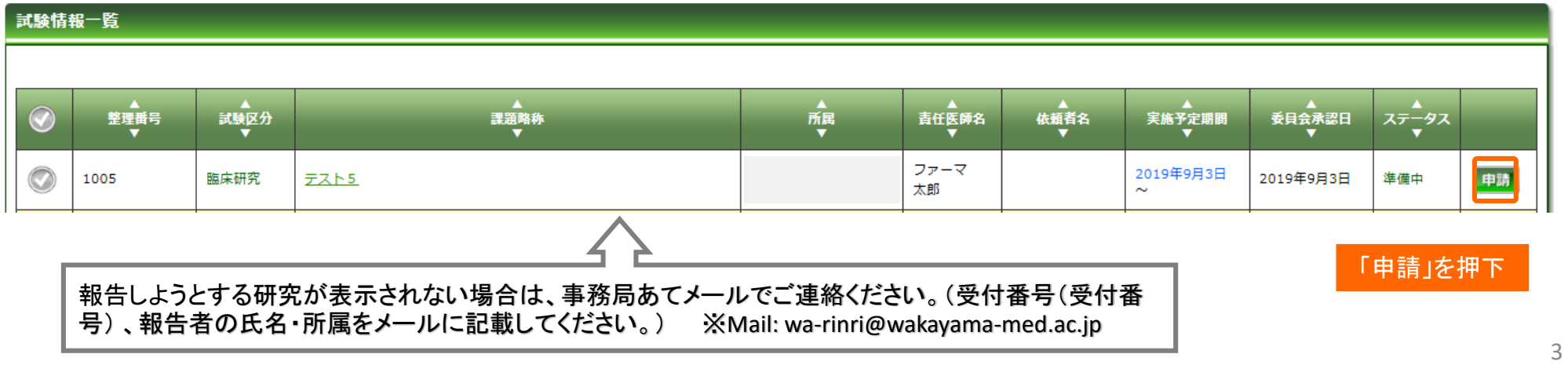

## 研究開始後 終了報告 ①開始

「申請登録(申請種別の選択)」ダイアログで申請タイプを「終了」を選択し、「登録」を押下し ます。基本情報画面に進みますので、「保存して次頁へ」を押下します。

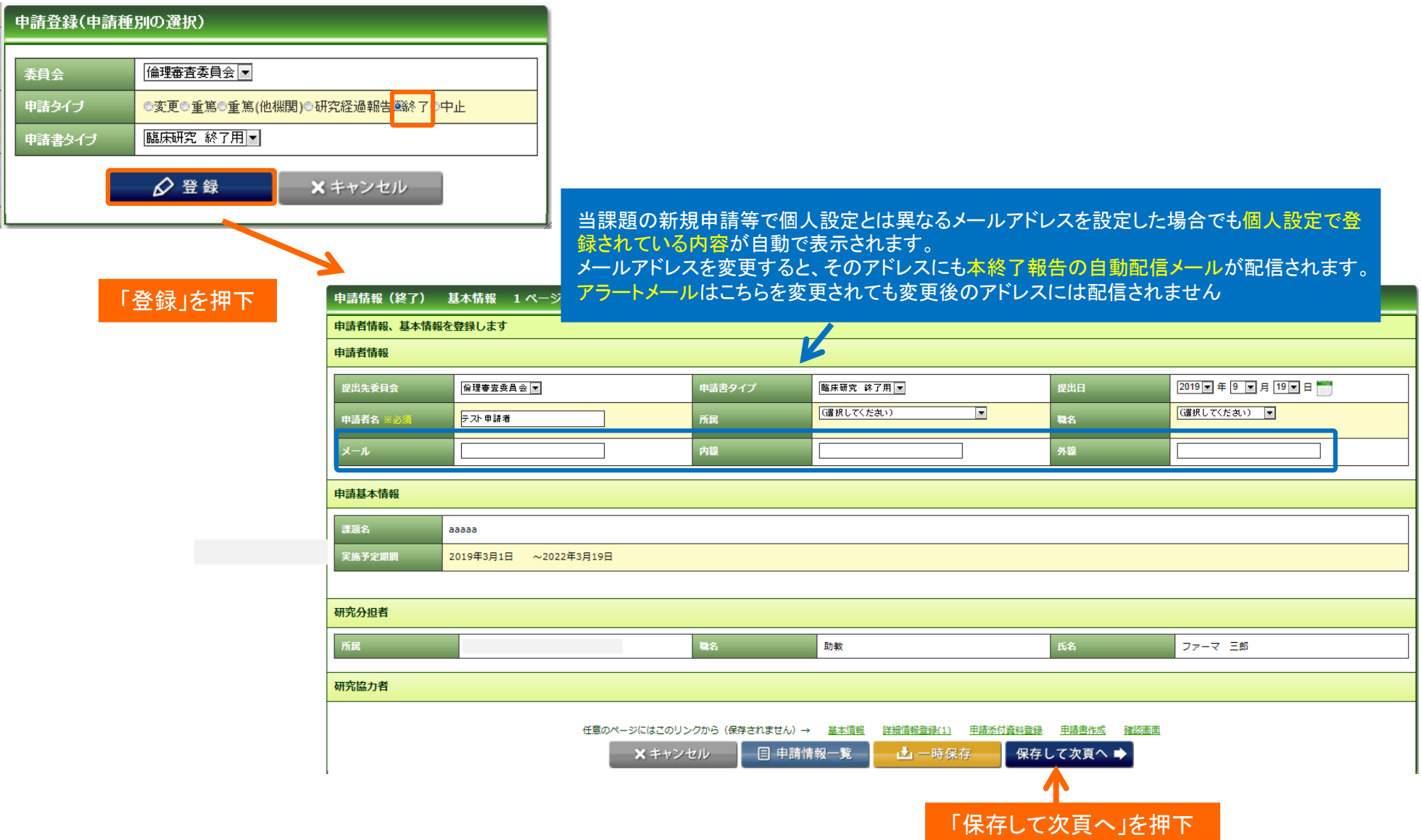

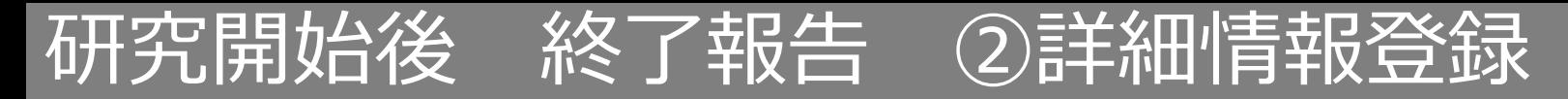

## 入力画面に従い、必要項目を入力してください。

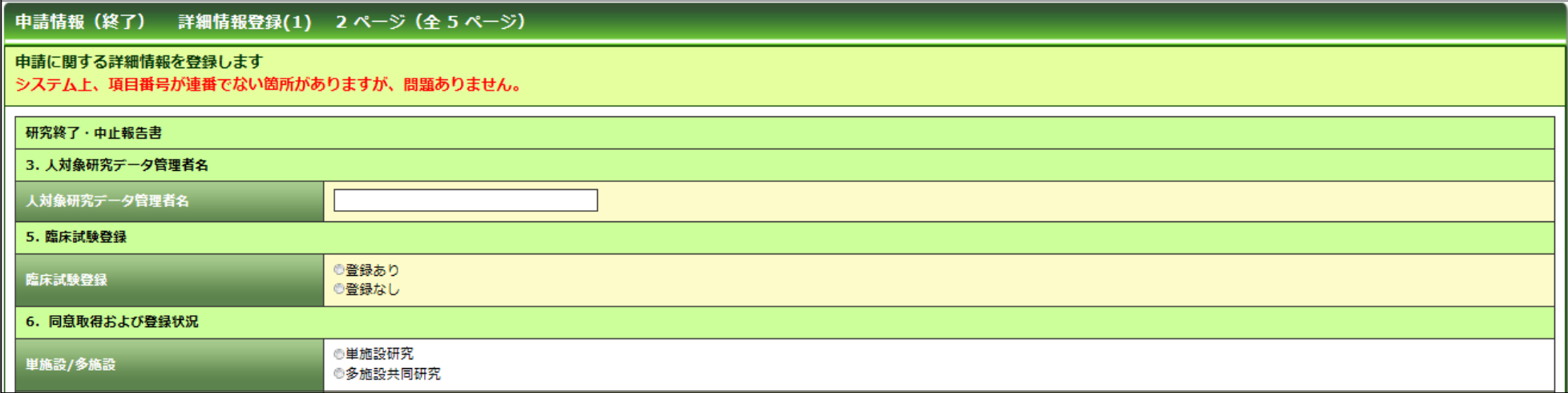

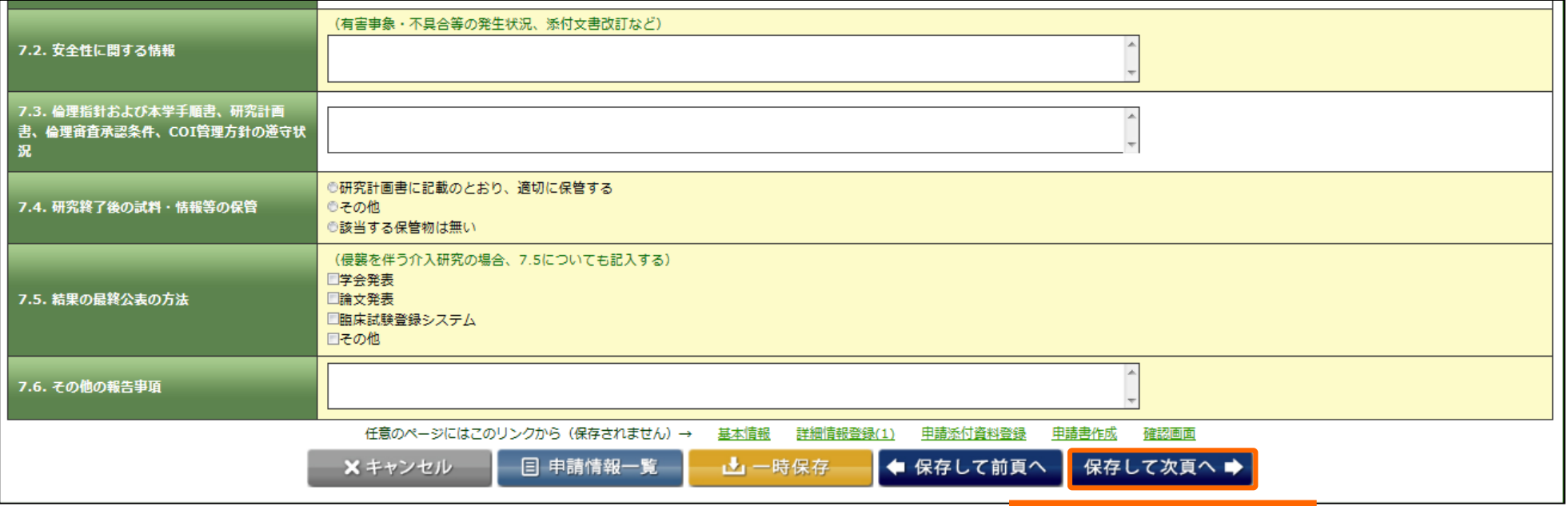

## 研究開始後 終了報告 ③申請添付資料登録

### 書類を登録し、「保存して次頁へ」を押下します。

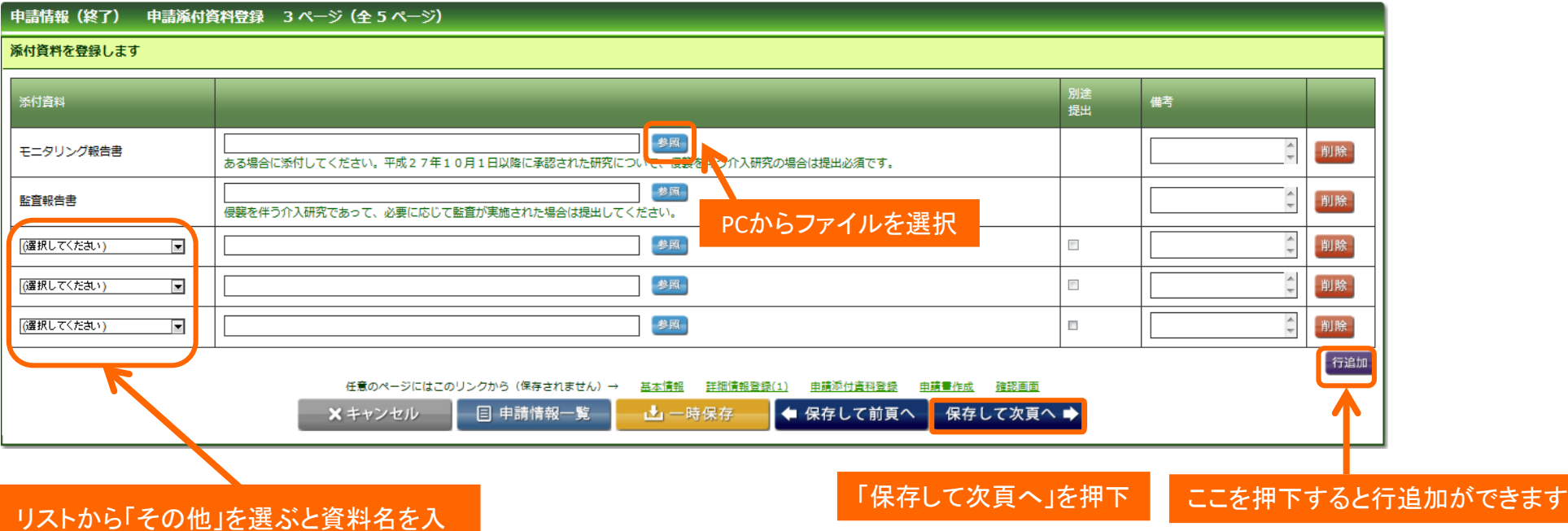

その他  $\checkmark$ 

力できる

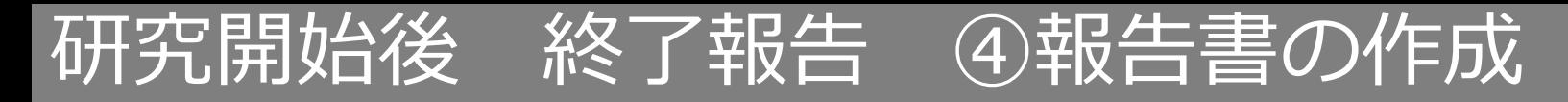

### 「PDF」ボタンを押下して申請書を作成します。「申請書作成中」状態となります。

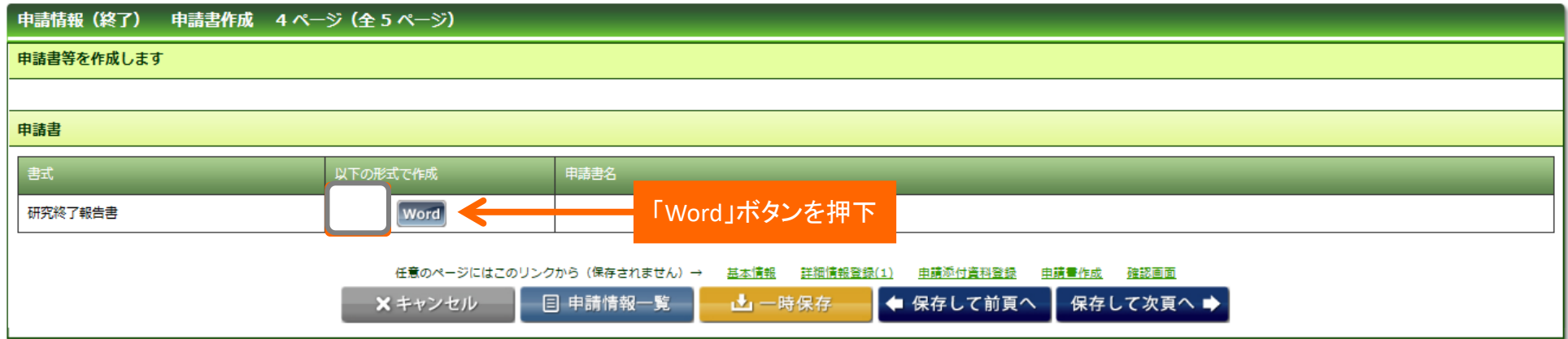

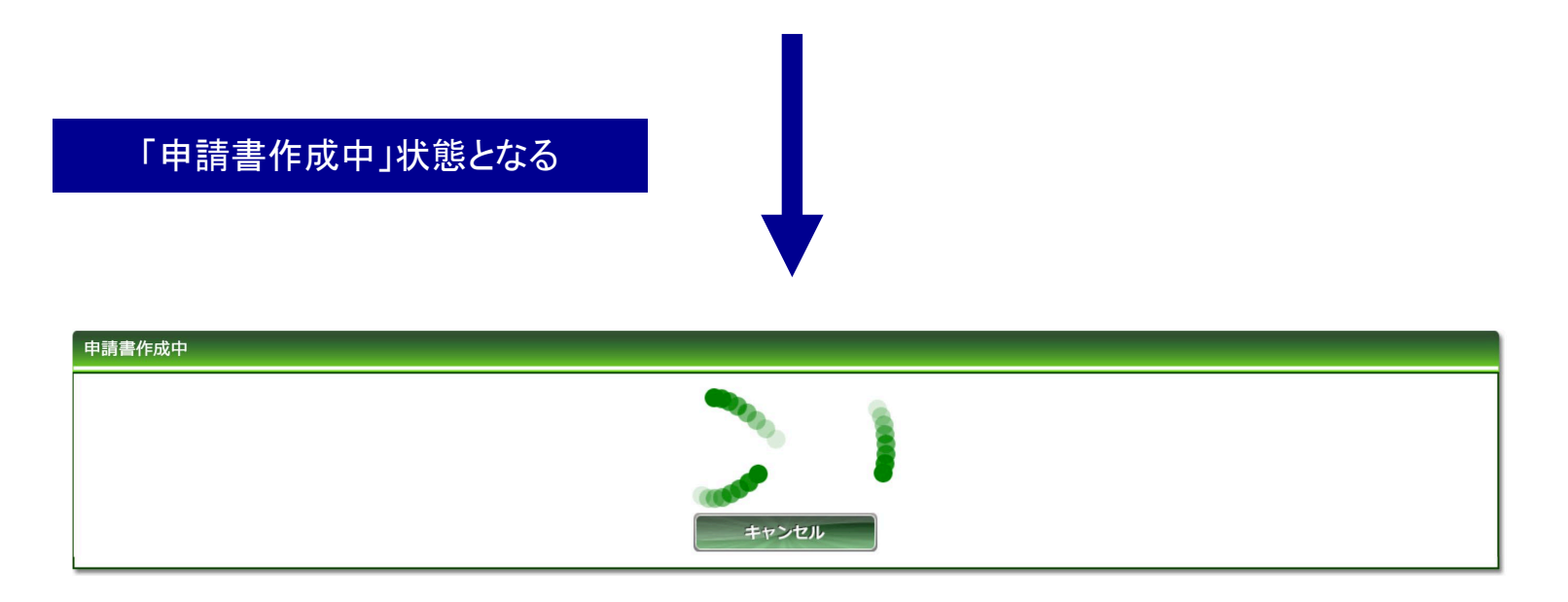

Copyright © 2016 Shiga University of Medical Science All Rights Reserved. 7

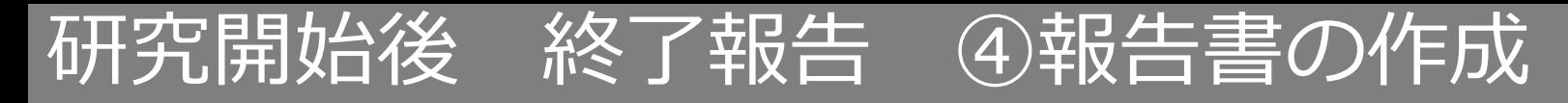

### ファイルが作成されると、書式がダウンロードされます。 ファイルを開いて内容を確認してください。

#### **ダウンロードされた書式**

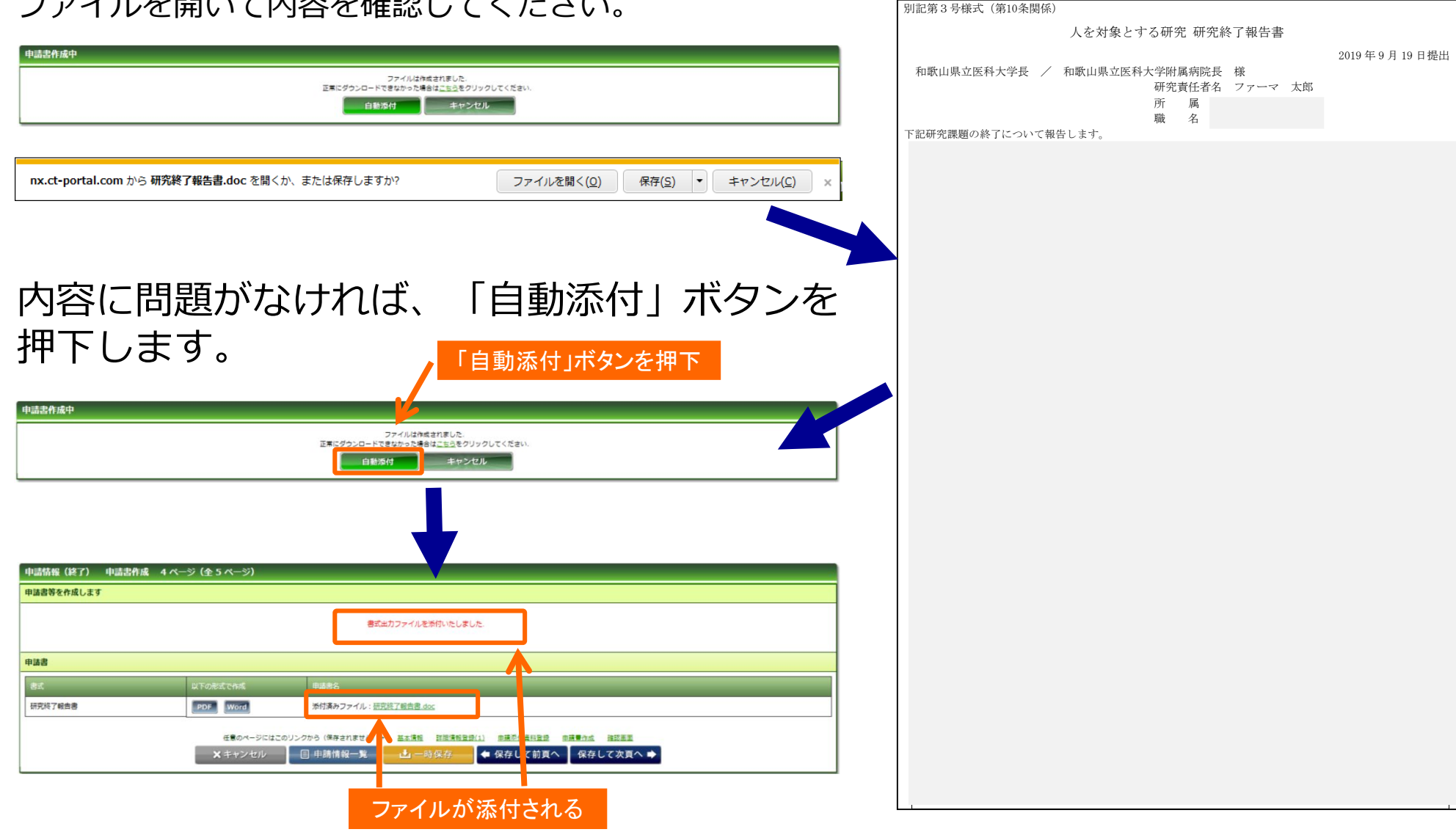

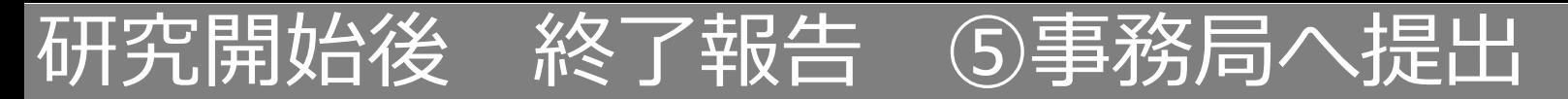

## 入力した内容を確認し、「事務局へ提出」ボタンを押下します。

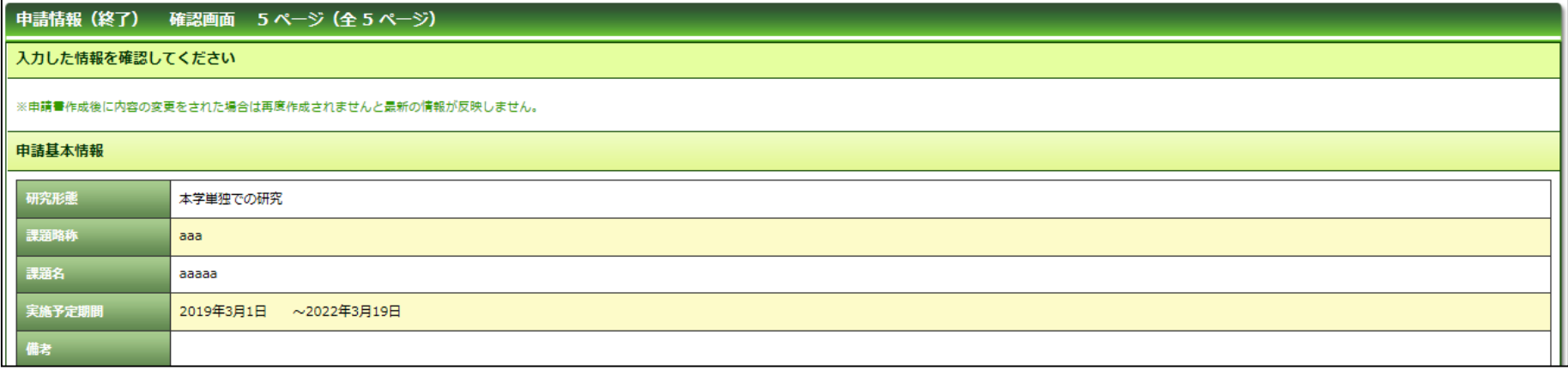

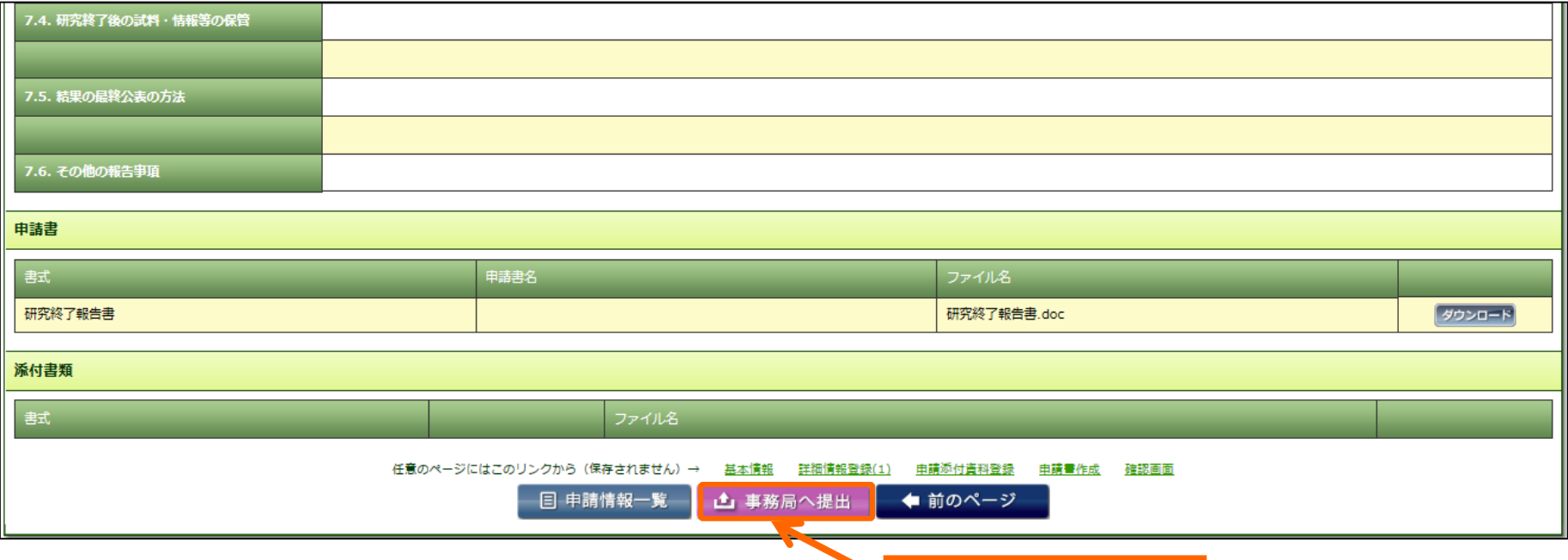

「事務局へ提出」を押下

9

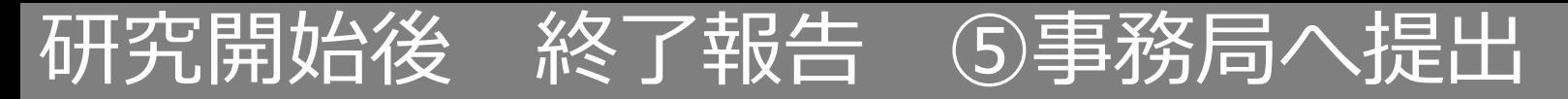

事務局宛のコメントがあれば入力し「送信」ボタンを押下すると、申請が事務局へ提出されます。

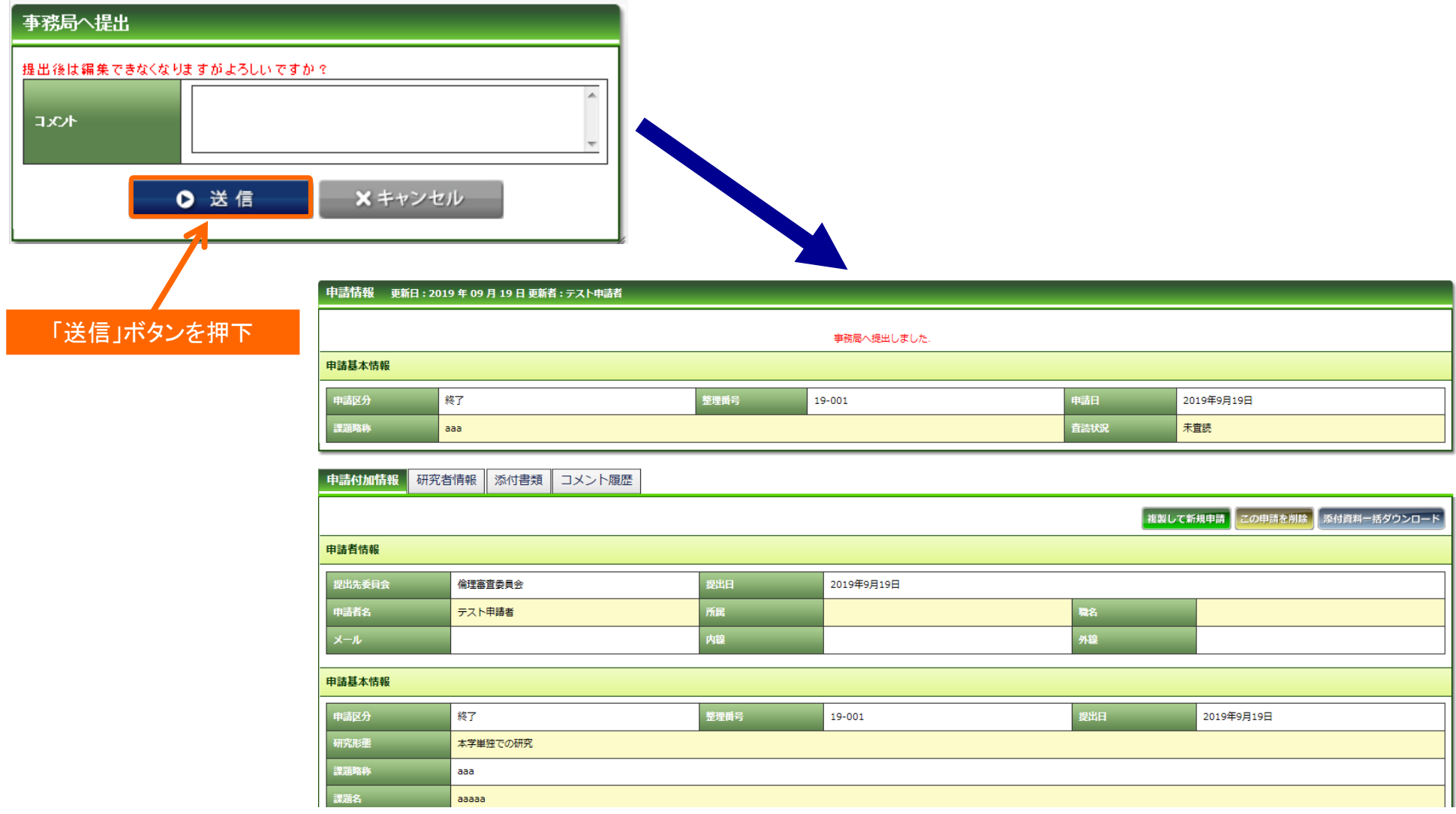

## 研究開始後 中止報告 ①開始

「申請登録(申請種別の選択)」ダイアログで申請タイプを「中止」を選択し、「登録」を押下し ます。基本情報画面に進みますので、「保存して次頁へ」を押下します。

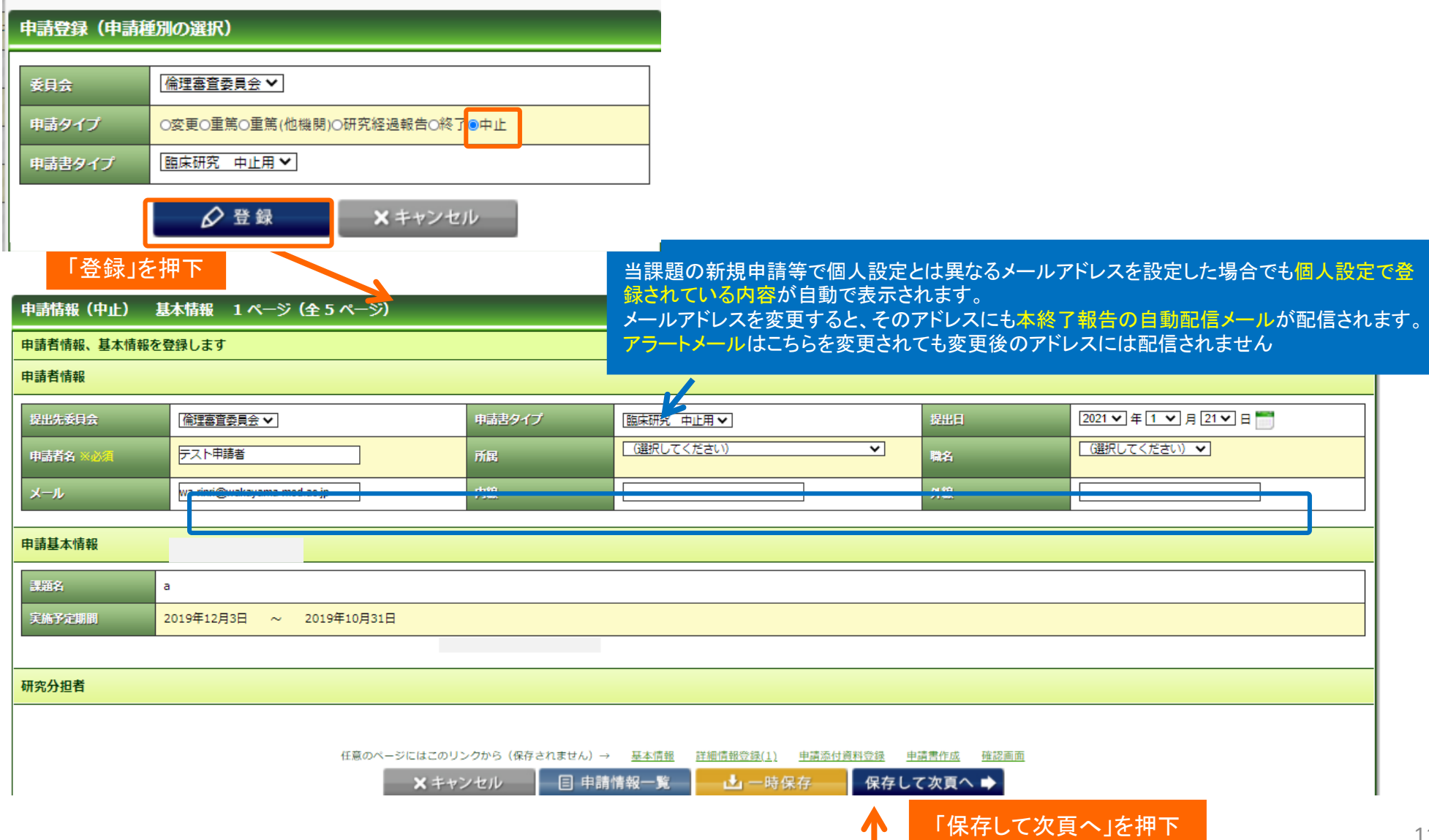

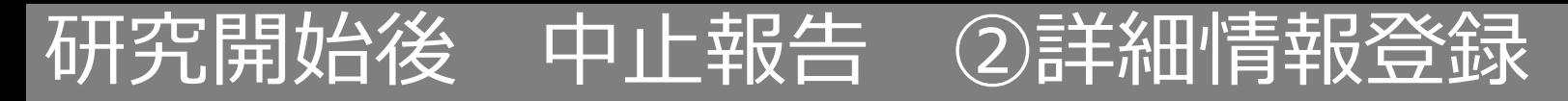

## 入力画面に従い、必要項目を入力してください。

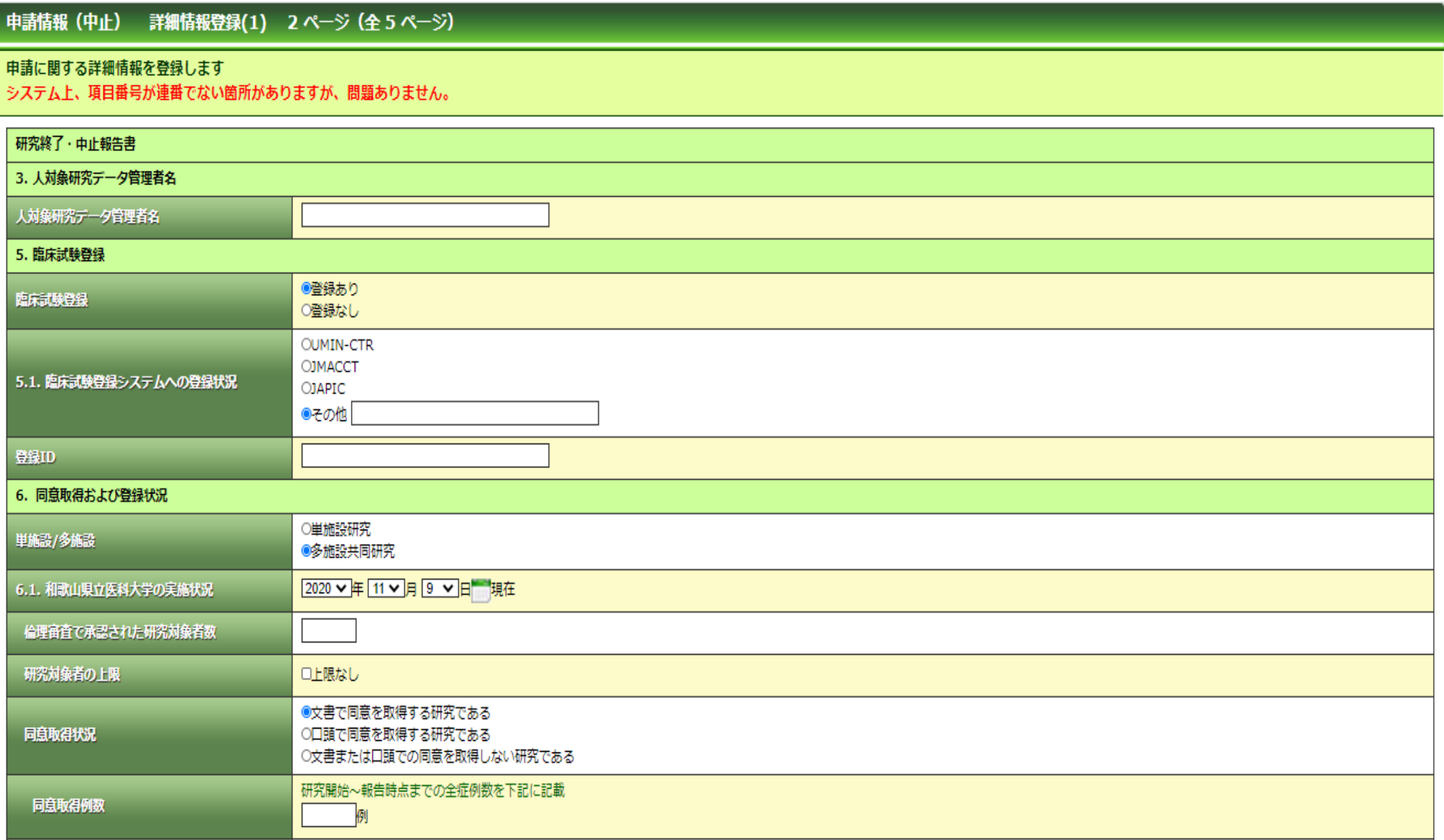

## 研究開始後 中止報告 ③詳細情報登録

## 入力画面に従い、必要項目を入力してください。

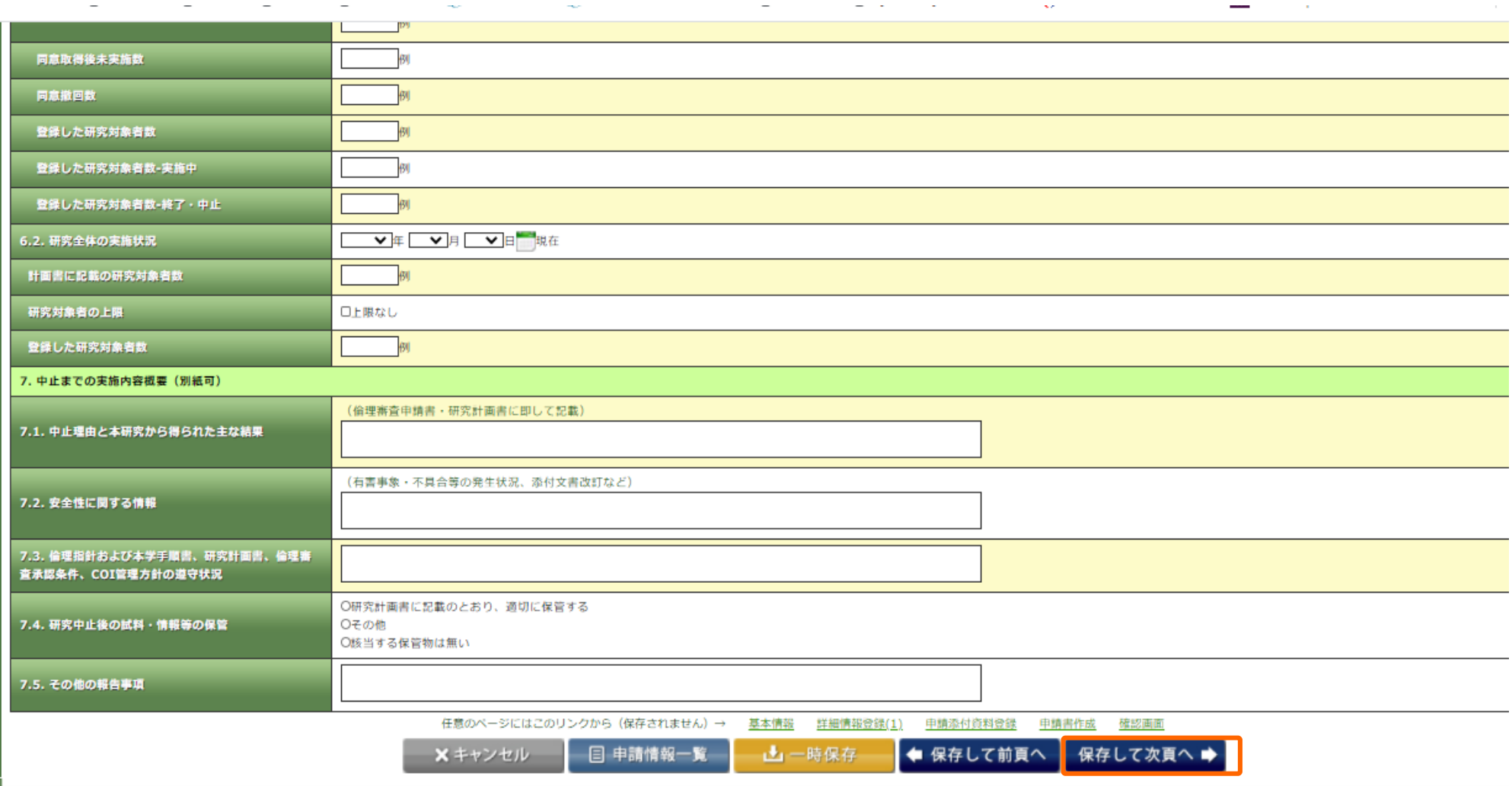

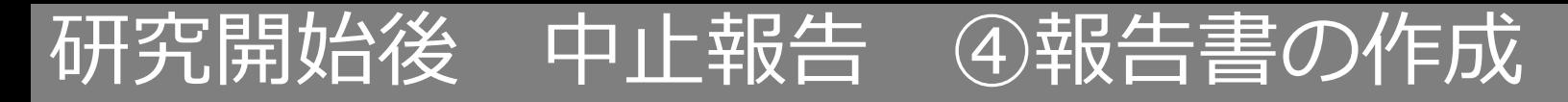

### 「PDF」ボタンを押下して申請書を作成します。「申請書作成中」状態となります。

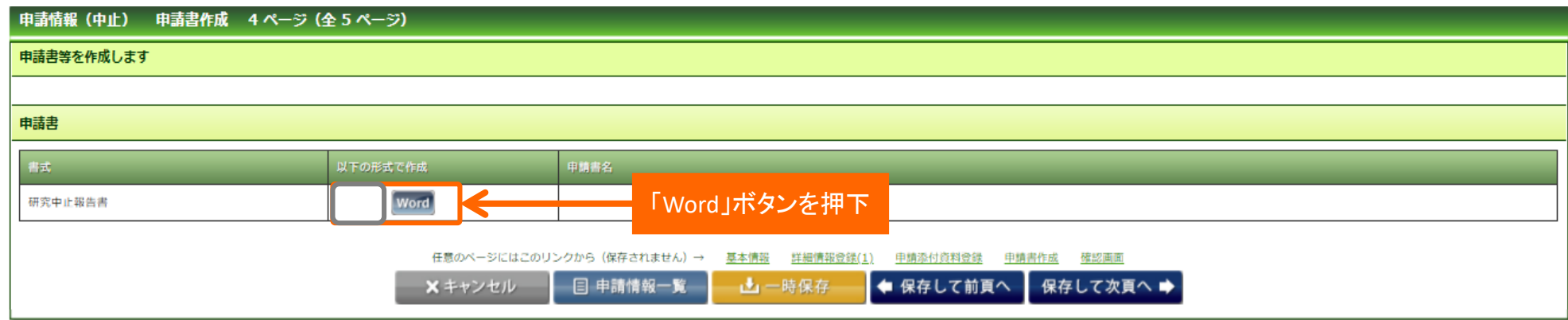

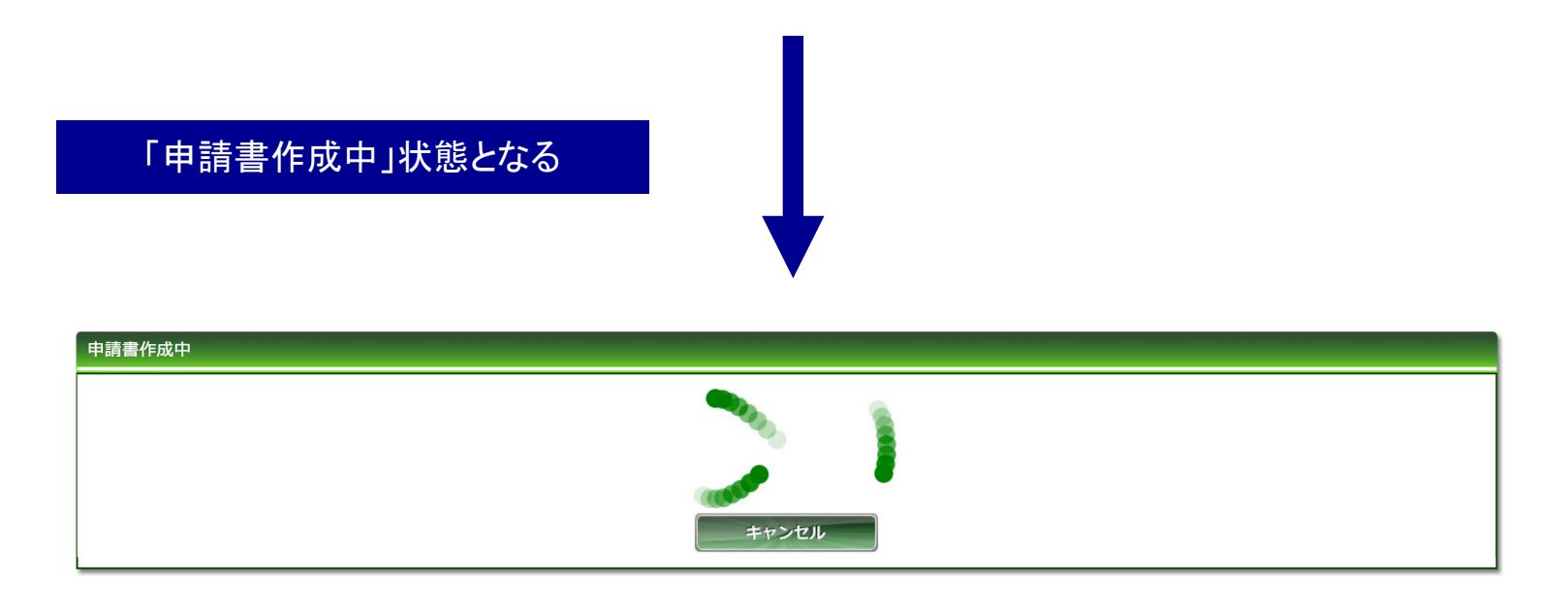

Copyright © 2016 Shiga University of Medical Science All Rights Reserved. 14

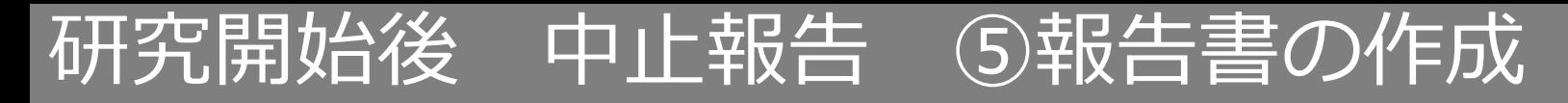

### ファイルが作成されると、書式がダウンロードされます。 ファイルを開いて内容を確認してください。

#### **ダウンロードされた書式**

人を対象とする研究・研究中止報告書

University of CLASS 25, 2740 and 40 BBACA

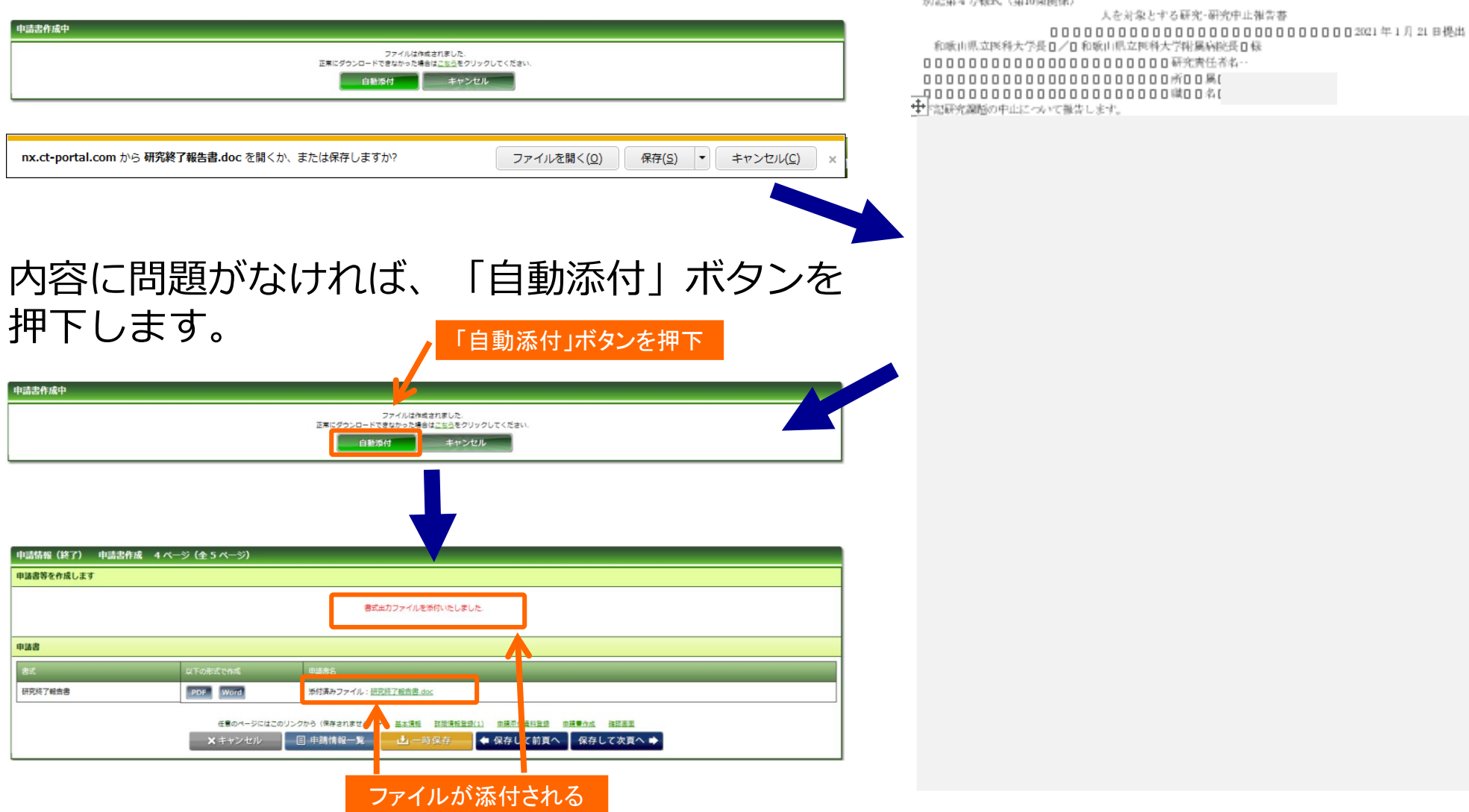

## 研究開始後 中止報告 ⑥事務局へ提出

事務局宛のコメントがあれば入力し「送信」ボタンを押下すると、申請が事務局へ提出されます。

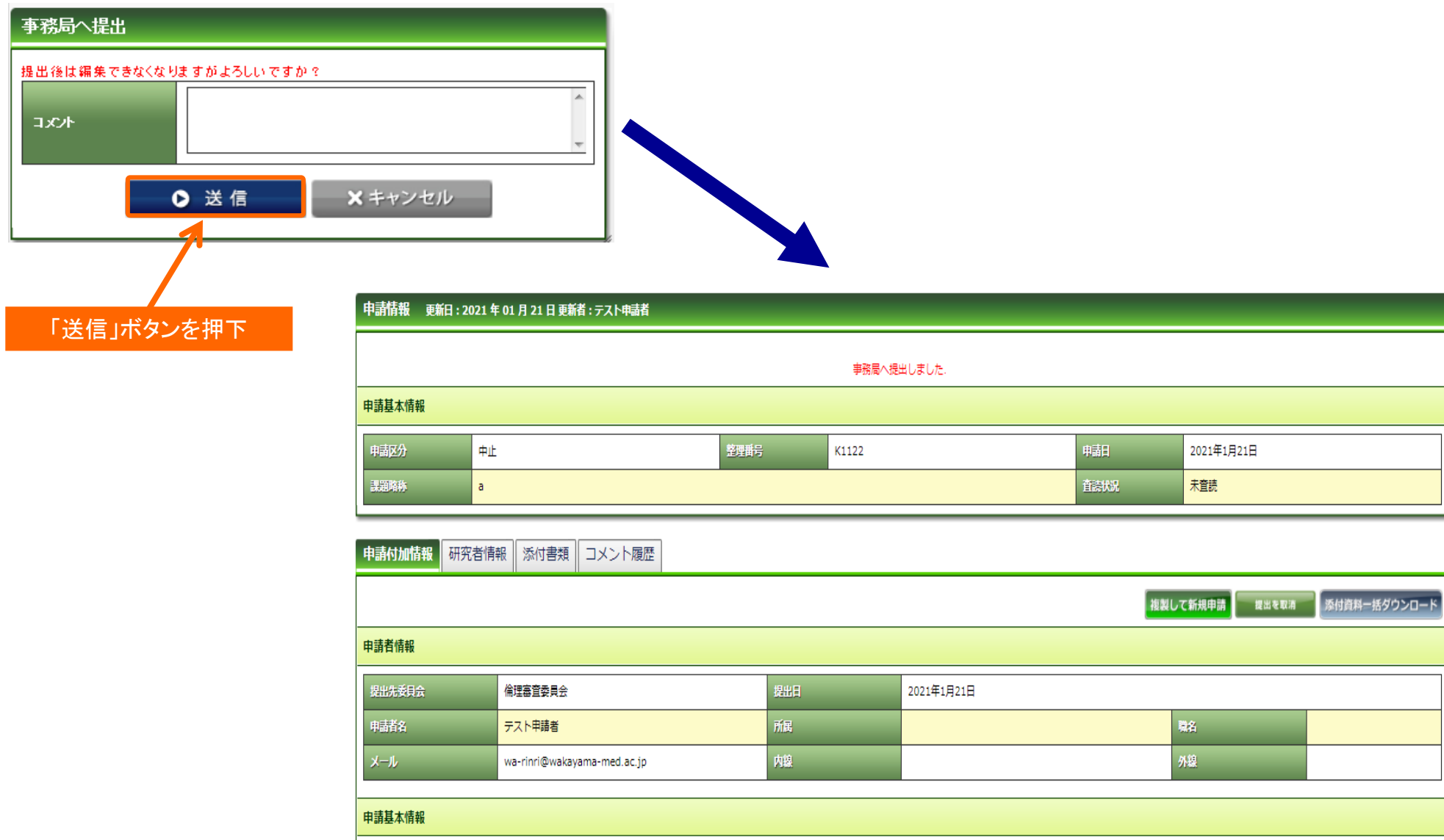